## LeadGen Tutorial for Exhibitors and Sponsors

Generate More Leads and Conveniently Retrieve Them

As exhibitors or sponsors, are you trying to generate more leads at trade shows, expos, and conferences? If your event is using the Whova event app, you can use Whova's Lead Generation and Retrieval solutions for free.

# How to Sign In

Download the Whova Event app from the App Store (for iPhone) or Google Play (for Android). After installing the app, open it and sign in.

#### 1) Sign-In options

Enter the email address you used for event registration, or use your social media account.

- 2) Create a password and type in your name.
- 3) Profile editing

Other attendees will see this and network with you, so make it look good. You can edit it later by clicking the "Menu" button at the top-left corner of the event "Home" page.

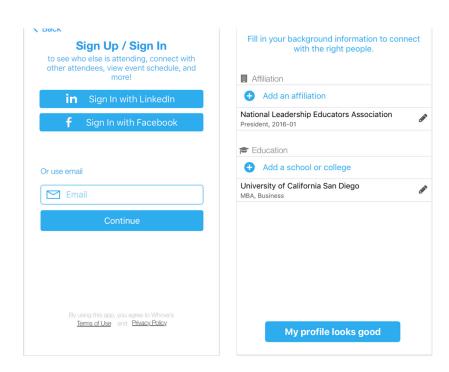

#### 4) Access your event main page

The app will take you to your event page automatically if organizers set up the app with your registration information.

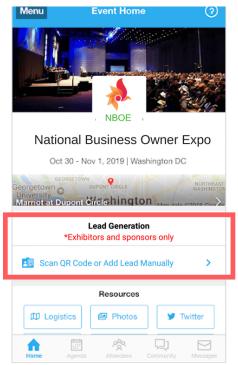

If your event doesn't show up automatically, **search** for it. Then, click the **join** button on the bottom of the event description page, and enter the **event invitation code** the organizers sent you. Or, request the code by clicking "I don't have the code" and wait until the organizers approve your request.

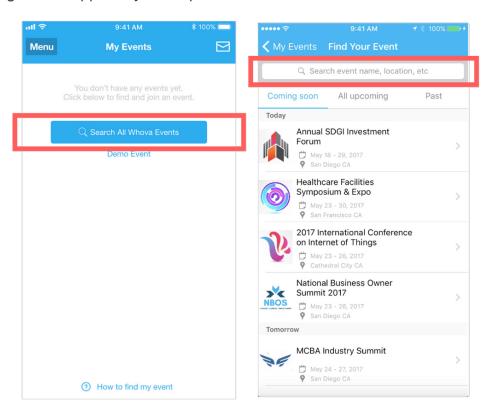

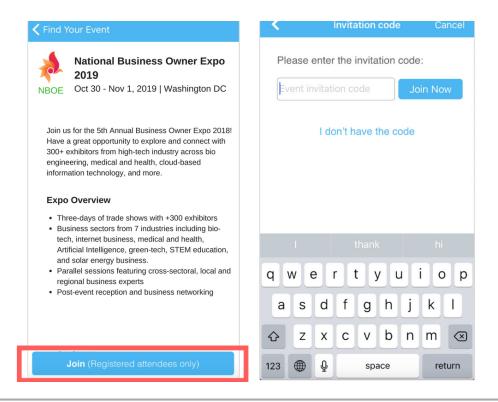

## LeadGen on the Whova Event App

#### 1. Collecting Lead Information

After you have reached the event "Home", scroll down to find the "Lead Generation" section. Click the "Scan QR Code or Add Lead Manually." Then, you can select either of the options.

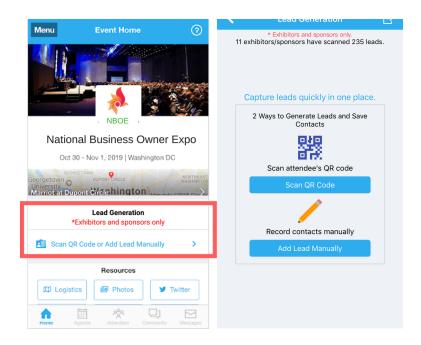

### Option 1: Scan QR codes

This will turn your phone's camera into a QR code scanner. Scan QR codes on attendees' name badges.

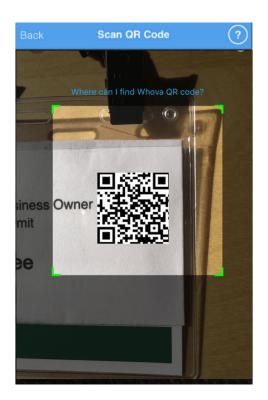

Or, ask attendees to show you the QR code on their Whova app. To access the QR code, click "Menu" on the left-top corner of the event "Home" screen and go into "My Contact Info & QR Code."

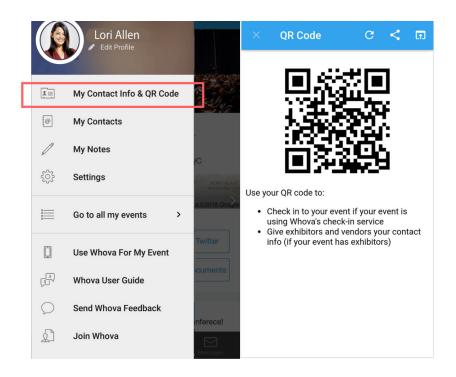

### **Option 2: Add Leads Manually**

You can also record lead information manually if their QR code is not available.

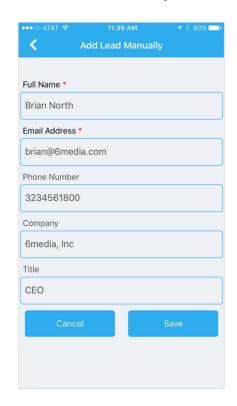

#### 2. Lead Retrieval

The list of your leads is shown in the "Lead Generation" page.

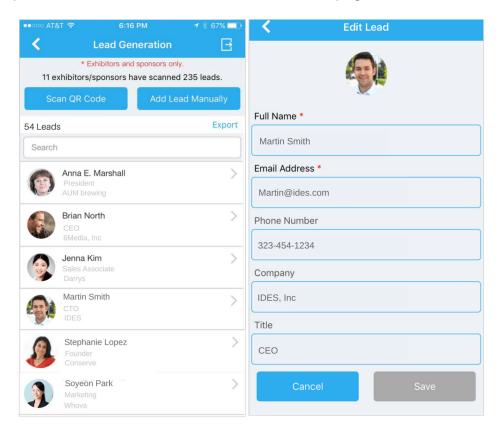

#### 3. Exporting

You can export your lead list into a spreadsheet at any time by clicking on the Export button. You can send the file to your email or share it with your colleague by putting his/her email in the text box.

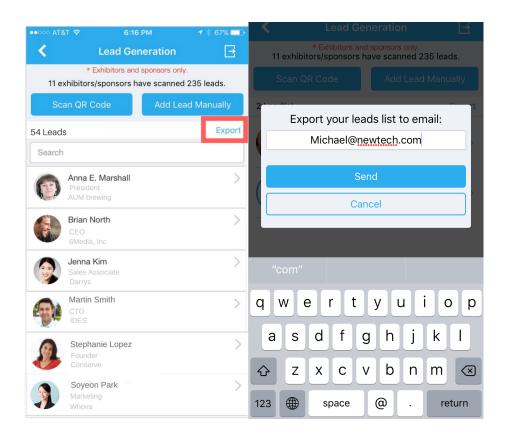